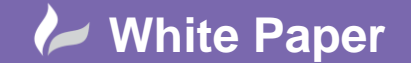

Page **1** of **7**

# **V-Ray Quick Installation Guide for 3DS Max**

A complete installation of V-Ray 3.0 for 3ds Max consists of:

- V-Ray
- V-Ray RT
- V-Ray Standalone
- V-Ray DR Spawner
- V-Ray license server
- V-Ray tools
- V-Ray SDK
- Documentation
- WIBU-KEY drivers
- Dongle (hardware lock)

### **Installation of V-Ray:**

V-Ray installer will automatically remove any previous installations. This will allow you to seamlessly upgrade. Before running the installation, make sure your Windows account has administrative privileges and the dongle is not plugged in.

## **Setting up the installation:**

Run the installer:

- Upon the start of the installation, Windows may ask you for permission to run the installer with administrative privileges. Please confirm
- You will be presented with the V-Ray license agreement. Click the "I agree" to proceed

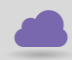

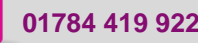

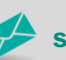

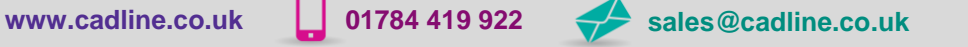

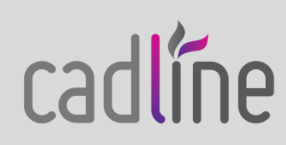

# **White Paper**

**Reference: Installation Guide for 3DS MaxHeading** Guide by Mark Lavers

Page **2** of **7**

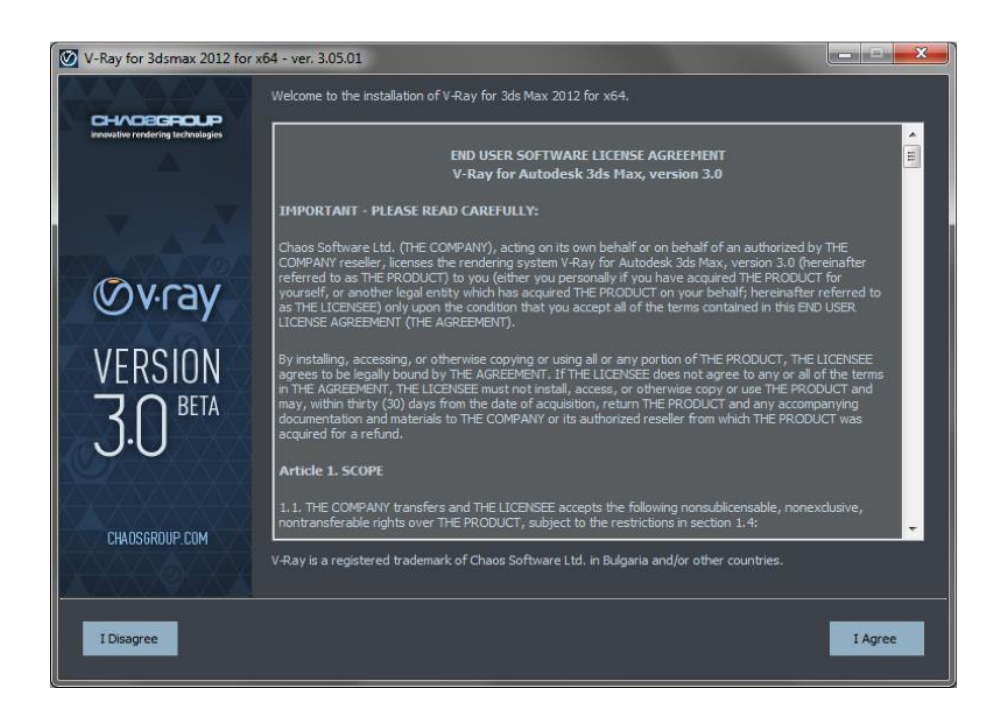

The installer will detect and list any applications that need to be closed. Please close them and click next

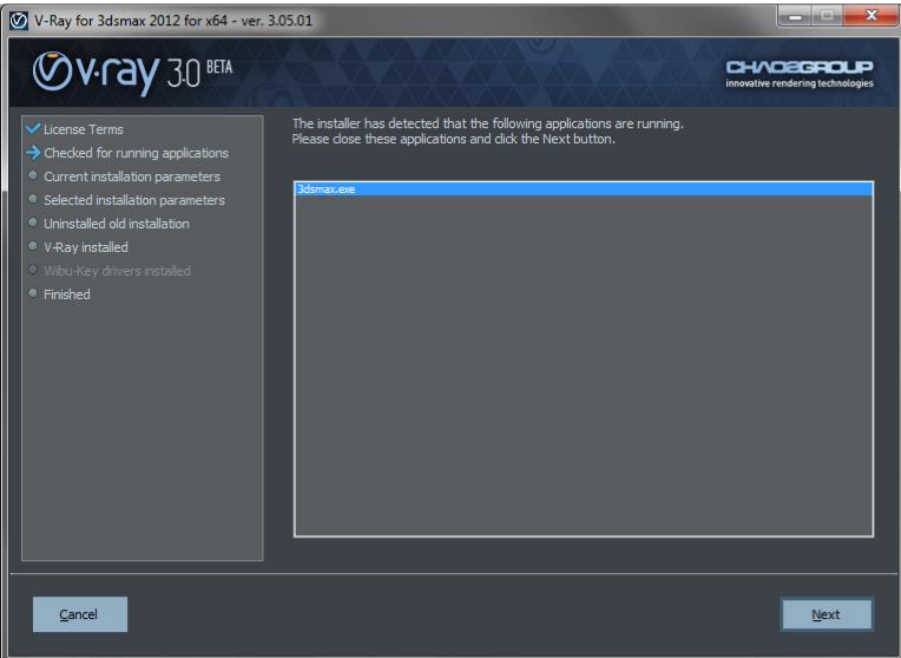

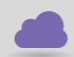

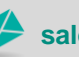

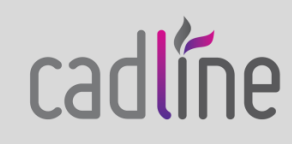

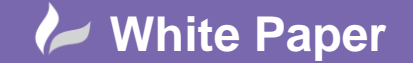

- During the next step you can choose the installation type. The available installation types are:
	- o **Workstation** this is a full installation and includes all components as described in the "Installation overview" section. It will allow you to use V-Ray in 3ds Max, do Distributed or Network Rendering, run V-Ray RT render server, use V-Ray SDK, and have V-Ray license server on this machine
	- o **3ds Max render slave** this installation includes V-Ray, V-Ray RT, V-Ray Standalone, V-Ray DR Spawner, V-Ray tools, and documentation. Please select this option if you do not need a V-Ray license server on the machine
	- o **Standalone render slave** this installation includes V-Ray Standalone and V- Ray RT render server. Please choose this option if you plan to use this machine only for Distributed Rendering with V-Ray Standalone and a V-Ray RT render server
	- o **License server only** this will install the V-Ray license server and the WIBU- KEY drivers. Please choose this option if you need to use only the V-Ray license server on the machine

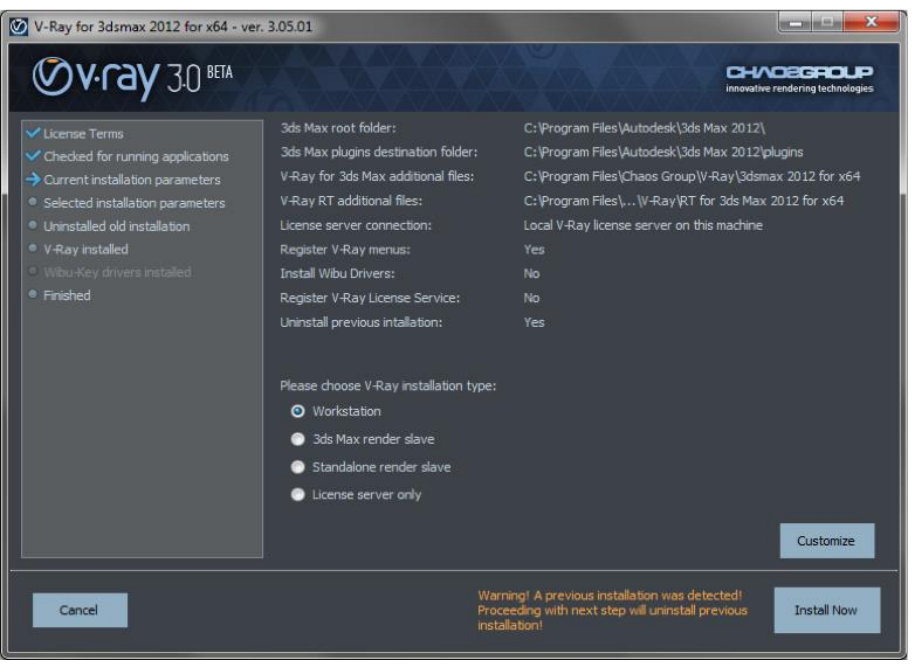

- After you choose the installation type you can click the "Customize" button and adjust the corresponding installation settings. If you have selected the Workstation installation, you will see the full list of customizable settings:
	- o **Uninstall previous installations** leave this checked to automatically uninstall any previous versions
	- o **Register V-Ray menus** leave this checked to integrate V-Ray menus within the 3ds Max interface

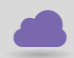

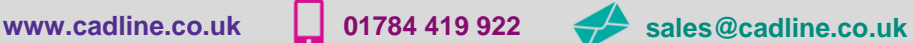

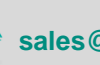

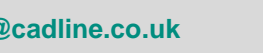

cadline

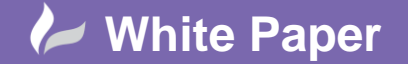

Page **4** of **7**

- o **How are you going to connect to the V-Ray license server** specifies whether the V-Ray license server will run locally or on another machine. If you select "Local V-Ray license server on this machine" you will have two more options:
	- **Install WIBU key drivers** This option is available when no WIBU Key drivers are installed. Leave this checked to install the WIBU-KEY drivers that come with the installation. You can download and install the newest drivers from the WIBU-Systems website: http://wibu.com/download\_user.php
	- **Register the V-Ray license service** check this option if you want to register the V-Ray license server as a Windows service and automatically start upon the Windows boot. In this case the V-Ray license server will run in the background as a service and there will be no need to run it manually. There will be no V-Ray license server icon in the Windows System Tray. If you select the option "Remote V-Ray license server on the network", you will have to fill in the IP address of your V-Ray license server in the field "Primary License Server". Please leave the port 30304 unchanged
- o **Specify installation paths** please check if the default folders are correct. Common settings for Workstation installation for 3ds Max 2012 with a local license server and default paths, should look like the screenshot below:

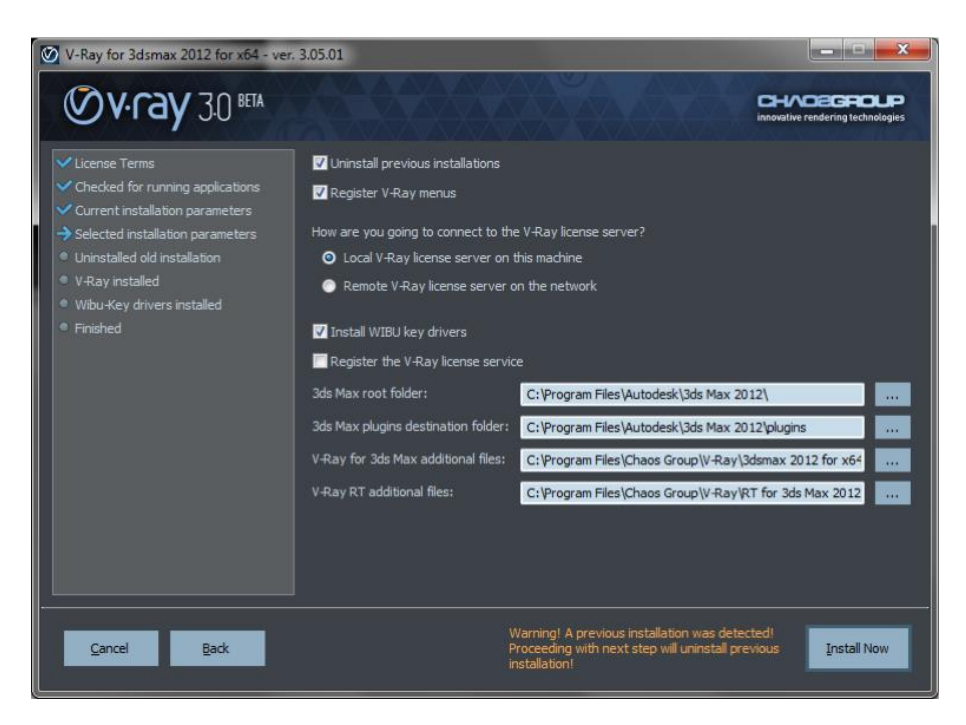

When ready click the "Install Now" button

-

#### **Completing the installation:**

Please skip the steps that are not relevant for your installation type.

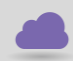

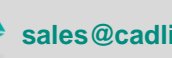

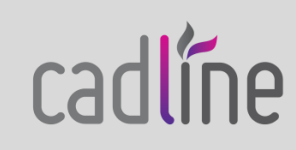

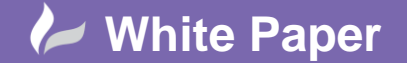

Page **5** of **7**

After you click the "Install Now" button, the installer will proceed to un-install and previous versions and install V-Ray on your machine

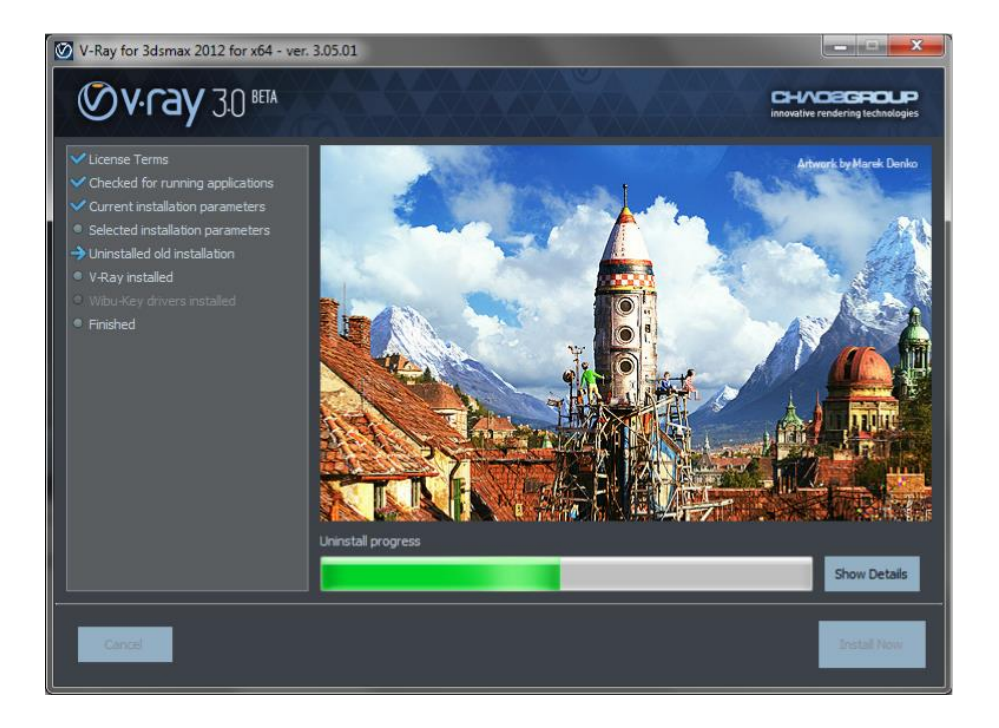

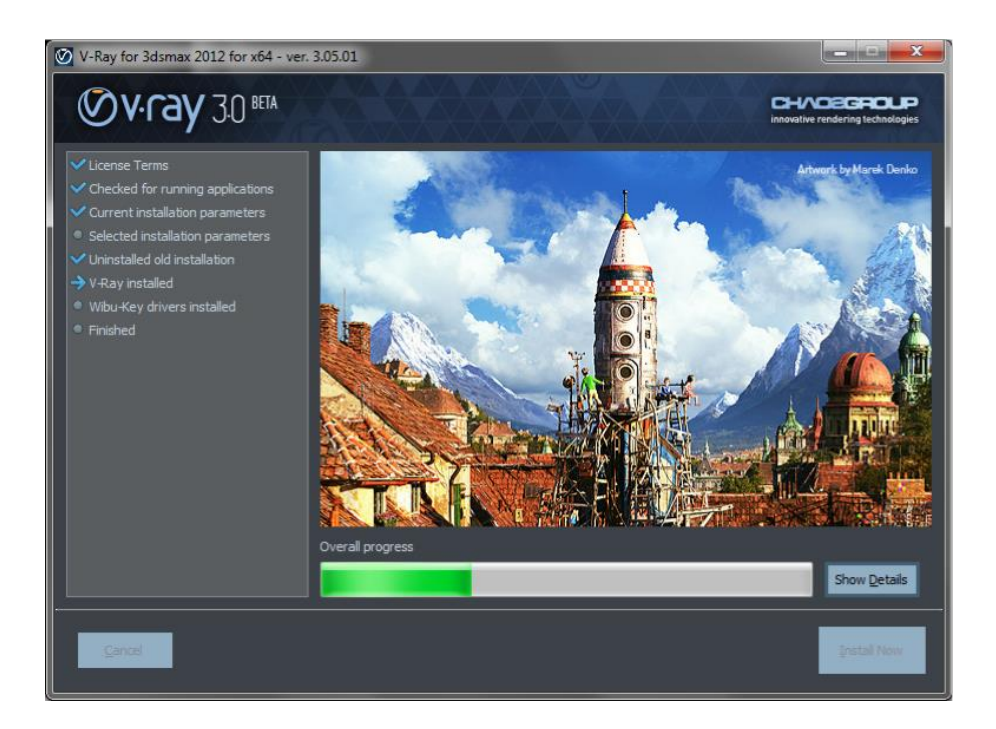

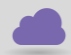

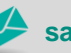

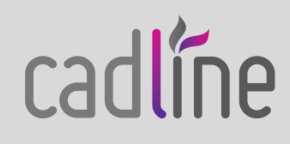

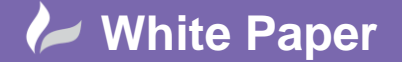

Page **6** of **7**

- If you have opted to install the WIBU-KEY drivers, they will be installed

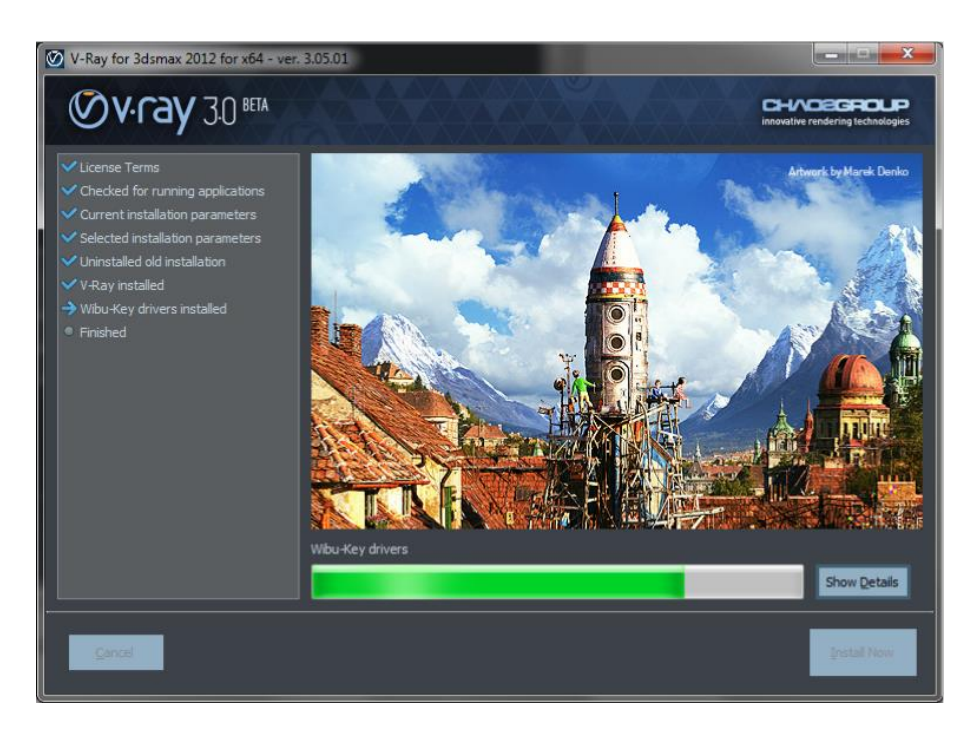

If the installation was successful, you will get this screen. Press the "Finish" button

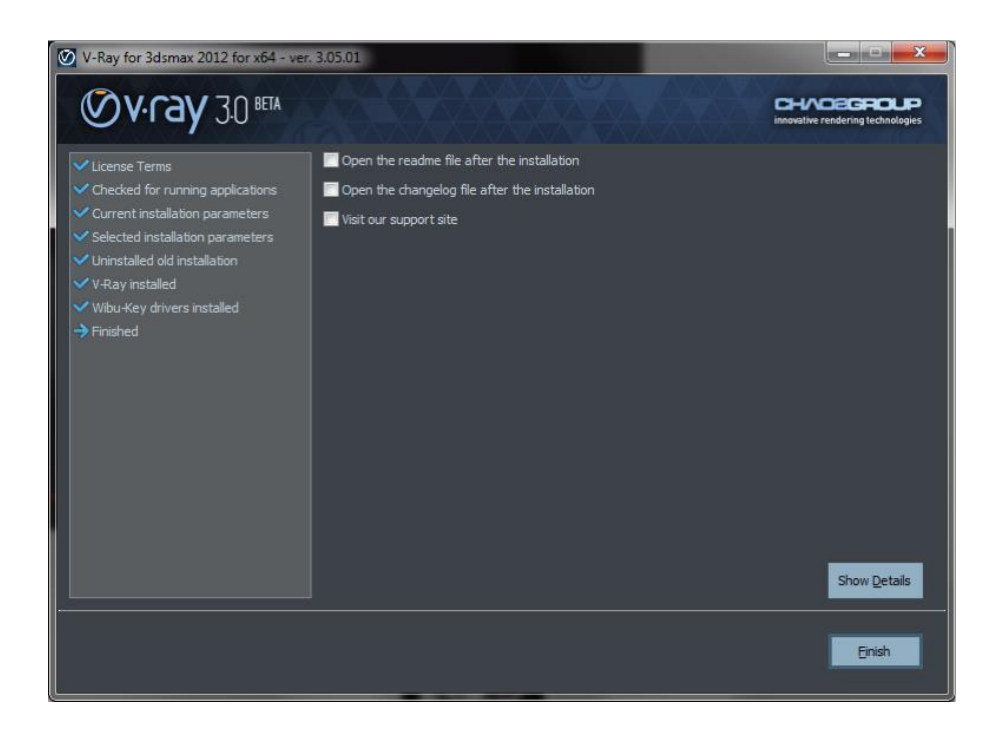

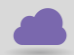

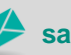

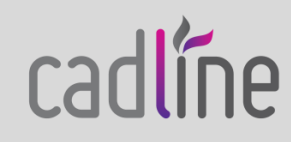

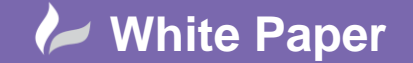

- If you have opted to install the V-Ray license server and the WIBU-KEY drivers you can now plug your dongle into a free USB port on your machine
- Start the V-Ray license service from **Windows Start >> All Programs >> Chaos Group >> V-Ray Adv for 3DS Max >> Licensing >> Launch V-Ray license server**
- If Windows Firewall is enabled, you may get the message below. Select the Unblock option to allow connections to the V-Ray license server

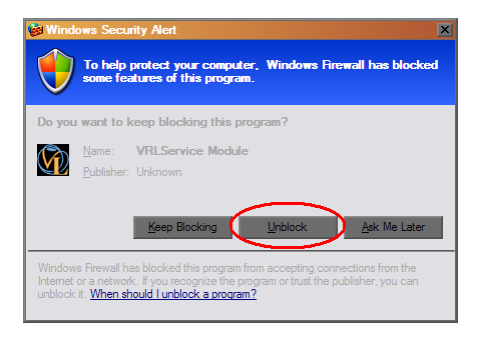

If the V-Ray license server starts successfully, you will get the V-Ray license server icon in the Windows System Tray

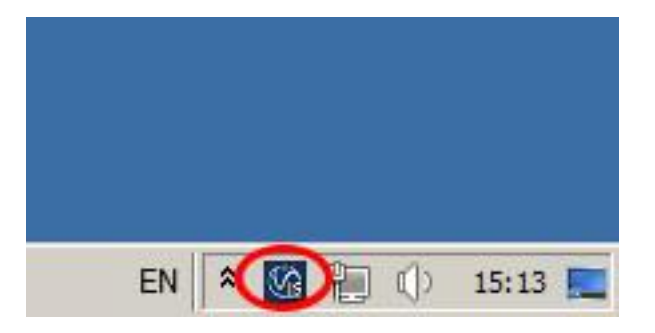

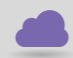

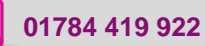

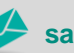

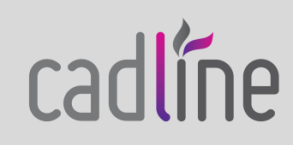